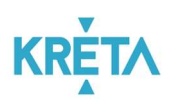

# KRÉTA Étkezési Modul Felhasználói Kézikönyv Pénztárosoknak v0.6

Verziószám: 1.0 Készítette: eKRÉTA Informatikai Zrt.

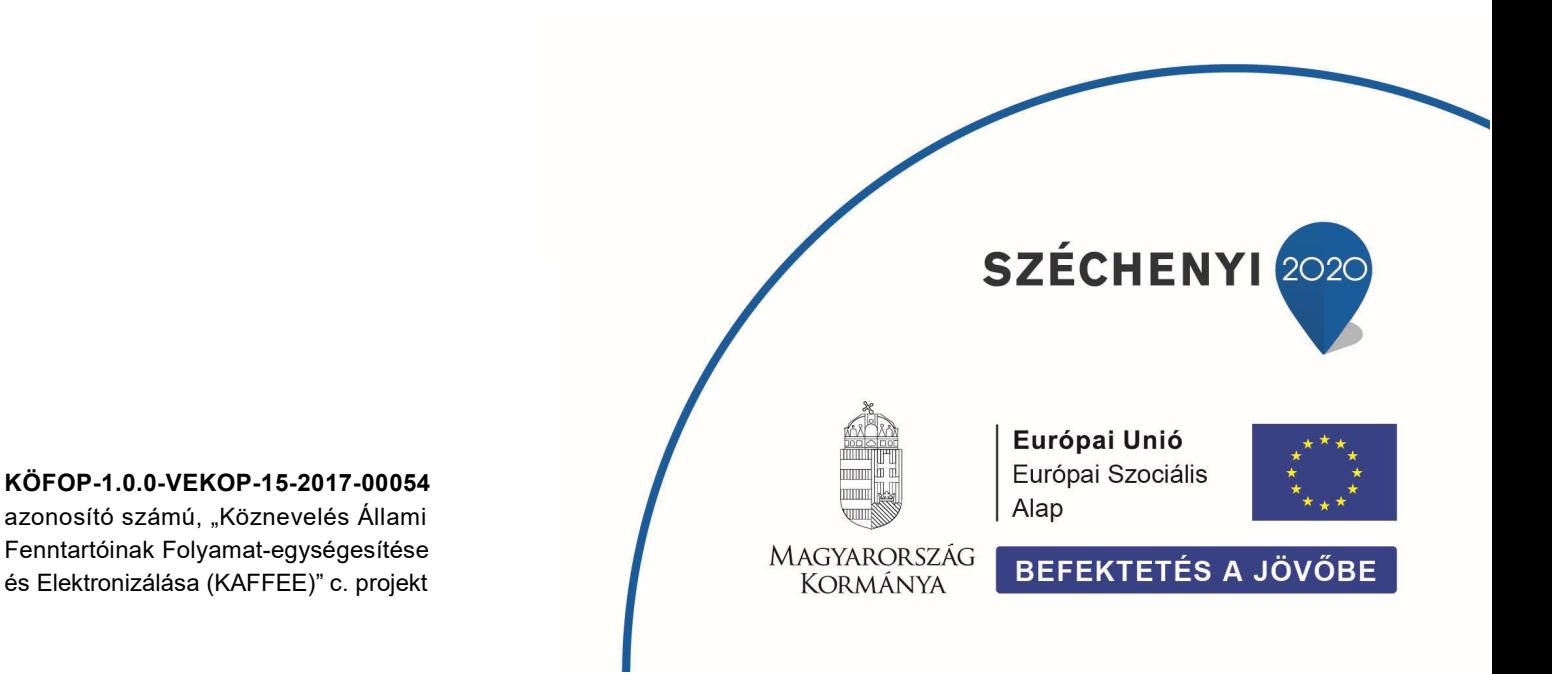

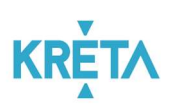

## Tartalomjegyzék

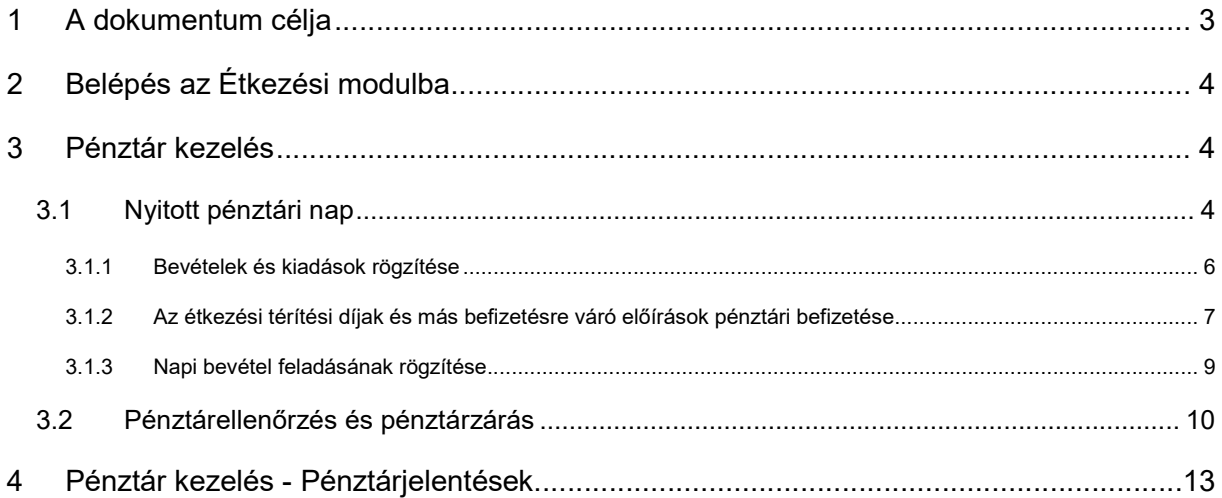

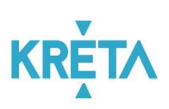

### 1 A dokumentum célja

Jelen dokumentum célja a KRÉTA Étkezési modulhoz kapcsolódóan a KRÉTA Tanulmányi Pénzügyi Modulba integrált házipénztári feladatok, illetve a pénztárosok számára elérhető funkciók bemutatása.

- A Tanulmányi pénzügyi rendszer a Neptun KRÉTA (Köznevelési Regisztrációs és Tanulmányi Alaprendszer) – a továbbiakban KRÉTA – a köznevelési intézmények oktatásszervezői feladatait támogató informatikai rendszerének egy komponense, amelyen keresztül az iskolák tanulmányokkal kapcsolatos pénzügyei intézhetők.
- Az Étkezési modul a Tanulmányi pénzügyi rendszernek az étkeztetéssel kapcsolatos elektronikus ügyintézést, étkezések megrendelését/ lemondását, az ebből származó befizetési kötelezettségeket (előírásokat) kezelő modulja.

Ez a felhasználói kézikönyv az Étkezési modulhoz kapcsolódóan az Intézmény Pénztárosi szerepkörrel bíró ügyintézőjének a feladatait mutatja be.

A modul szülők és dolgozók által használt funkciói:

- Nyilatkozat leadása (tanévenként legalább egyszer)
- Étkezések megrendelése és befizetése
- Étkezések lemondása

Az étkezési modullal kapcsolatos intézményi Étkezési ügyintézői feladatok

- Étkezési modul intézményi beállításainak határidő, étkezés és diéta típusok, ártáblázatok és étkezés menük kezelése
- Étkezési nyilatkozatok áttekintése és feldolgozása, megrendelések és befizetések áttekintése
- Eljárás más (szülő vagy dolgozó) nevében: nyilatkozatok, étkezés megrendelések és étkezés lemondások rögzítése
- Étkezési modul riportok generálása

Az étkezési modullal kapcsolatos intézményi Pénztárosi feladatok:

- Napi az étkezési előírásokkal kapcsolatos illetve egyéb pénztári mozgások rögzítése, szükség esetén sztornója
- A napi bevétel feladása (banki befizetéshez tartozó speciális kifizetés rögzítése)
- Pénztárellenőrzés, pénztárjelentés készítése, pénztárzárás

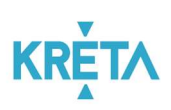

## 2 Belépés az Étkezési modulba

Az intézményi KRÉTA rendszerbe dolgozói felhasználó azonosítóval a szokott módon belépve (https://[intezmenykodnev].e-kreta.hu)

- a felső ikonsorban az e-Ügyintézés **ikonra kattintva, majd**
- a baloldali menüben az Pénztár kezelés, illetve az Intézményi előírások kezelése menüpont kiválasztásával lehet belépni.

Az Étkezési modul alábbi funkcióinak eléréséhez "Pénztáros" jogosultság szükséges, amit az Adminisztrátor a Nyilvántartás / Alkalmazottak / Belépési adatoknál tud a KRÉTÁ-ban beállítani.

### 3 Pénztár kezelés

#### 3.1 Nyitott pénztári nap

Menüpont: Pénztár kezelés / Nyitott pénztári nap

A Pénztárkezelés – Nyitott pénztári nap menüpontra a tárgynapi pénzmozgások listáját tekinthetjük meg, a napi forgalom összesítésével.

Erről a felületről indulva rögzíthetők a bevételek és a kiadások, illetve – könyvelési okokból a többi kiadástól elkülönítve – a Napi bevétel feladásának rögzítése is.

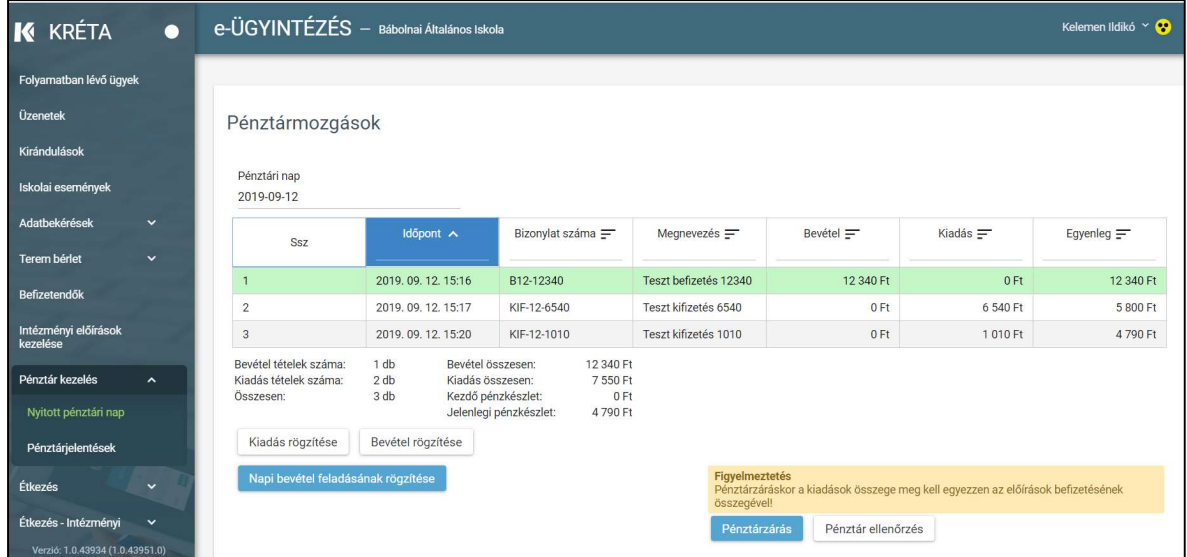

Az egyes napi pénzmozgások részletei a sorokra kattintva megtekinthetők.

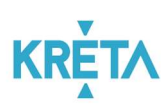

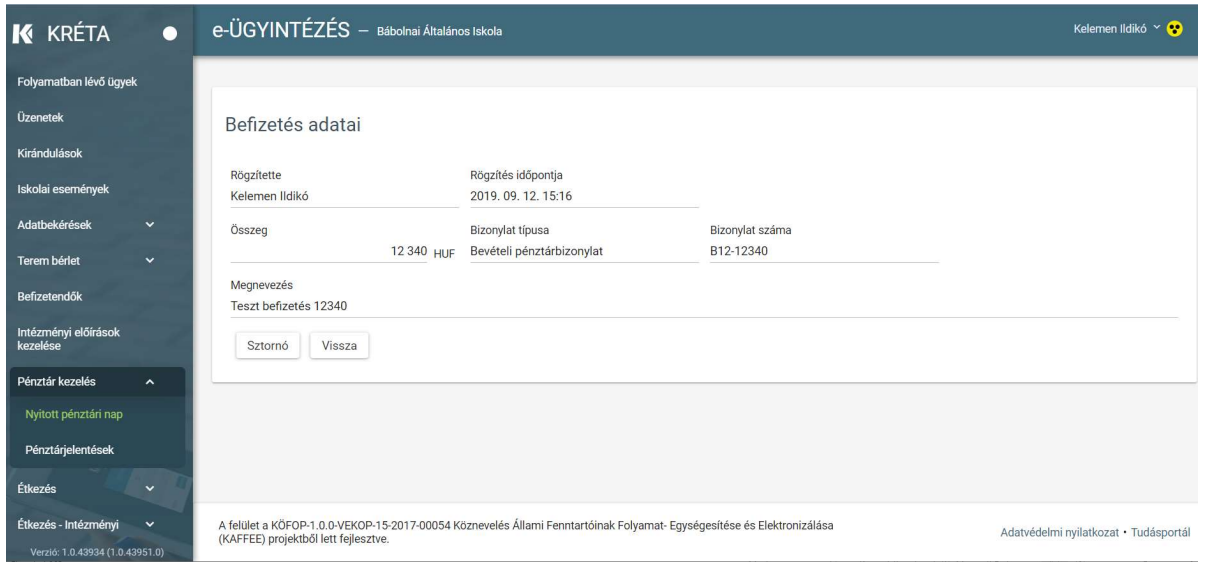

Sztornó Szükség esetén, a tárgynapon pénztár zárásig, a hibásan rögzített pénzmozgás sztornózható.

#### **K** KRÉTA e-ÜGYINTÉZÉS - Bábolnai Általános Iskola Kelemen Ildikó ×  $\bullet$ Folyamatban lévő ügyek Üzenetek Kifizetés adatai Kirándulások Rögzítette Rögzítés időpontja Iskolai események Kelemen Ildikó 2019.09.12.15:17 Összeg Bizonylat típusa Bizonylat száma 6 540 HUF Kiadási pénztárbizonylat KIF-12-6540 Terem bériet Megnevezés ndők Teszt kifizetés 6540 Intézmén<br>kezelése Sztornó Vissza

A sztornózott tétel a továbbiakban áthúzva jelenik meg a pénzmozgások listájában, és természetesen már nem fog szerepelni a forgalom összesítésében.

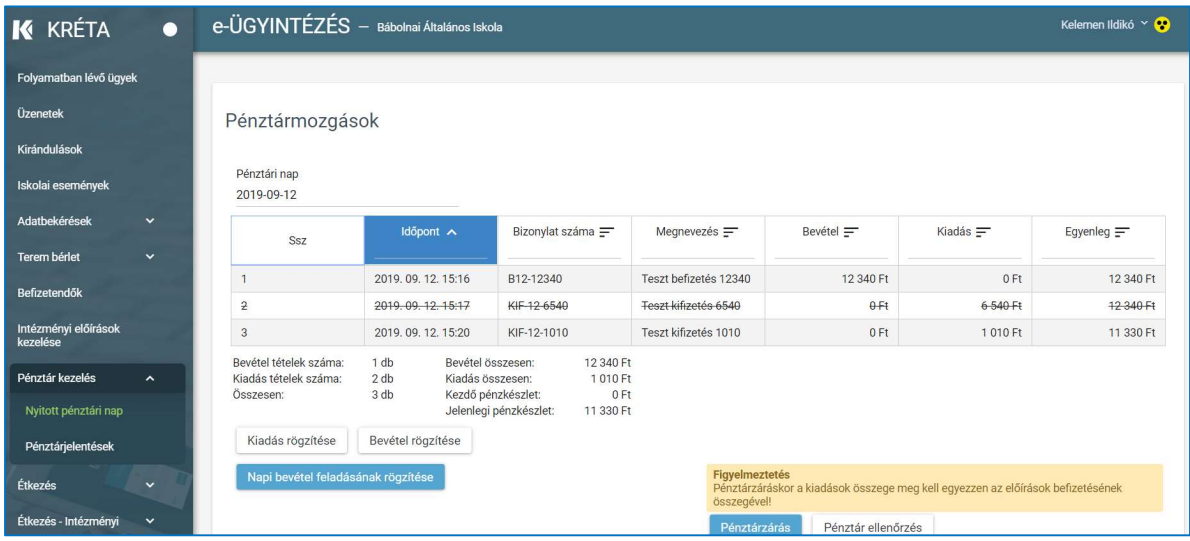

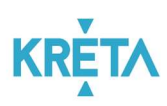

#### 3.1.1 Bevételek és kiadások rögzítése

Menüpont: Pénztár kezelés / Nyitott pénztári nap

Amennyiben a nyitott pénztári nap a tárgynaptól eltérő dátumú, a rendszer az előző pénztári nap lezárásáig nem enged a tárgynapra pénzmozgást rögzíteni – ez esetben kérjük, használja a Pénztárzárás funkciót, és zárja le az utolsó nyitott pénztári napot.

Kiadás rögzítése

A Kiadás rögzítése funkciógombbal pontjában van lehetőség kiadások rögzítésére.

A kifizetési pénztárbizonylattal egyezően töltendő ki az Összeg, Bizonylat száma, és Megnevezés mező.

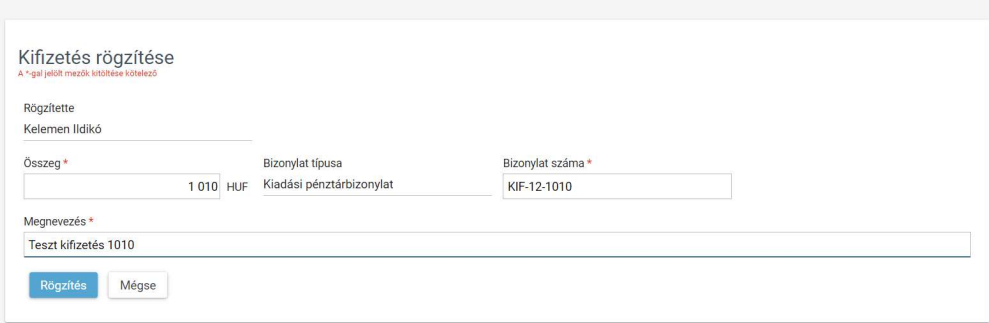

A Rögzítés gomb menti a tételt, a Mégse gombbal visszalépésre van lehetőség.

Bevétel rögzítése

A Bevétel rögzítése funkciógombbal van lehetőség – nem étkeztetési előírásból származó bevételek rögzítésére.

A befizetési pénztárbizonylattal egyezően töltendő ki az Összeg, Bizonylat száma, és Megnevezés mező.

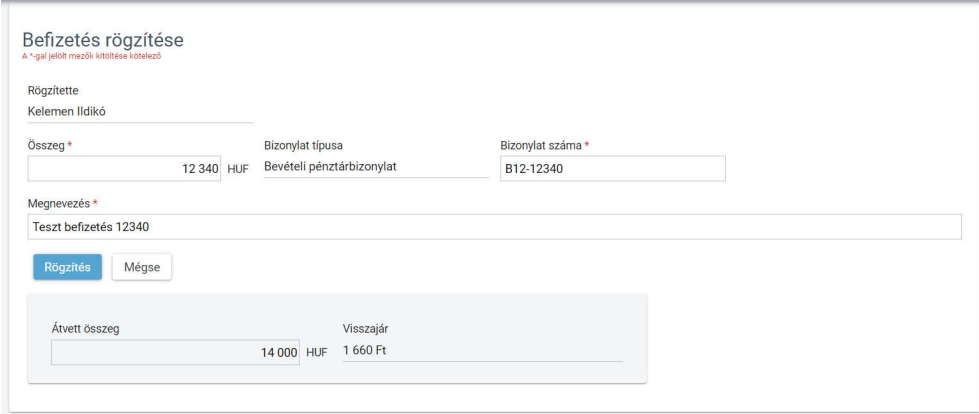

A Rögzítés gomb menti a tételt, a Mégse gombbal visszalépésre van lehetőség.

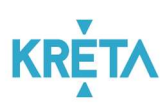

### 3.1.2 Az étkezési térítési díjak és más befizetésre váró előírások pénztári befizetése Menüpont: Intézményi előírások kezelése;

Menüpont: Étkezés – intézményi / Étkezés előírások kezelése

Az étkezési térítési díjak és más befizetésre váró előírások pénztári befizetésénél az első lépés a befizetésre váró – a befizetőhöz tartozó – még nem rendezett előírások leválogatása.

A fenti menüpontokba belépésékor aiutomatikusan a rendezetlen – azaz Befizetésre váró, Részben befizetve, vagy Bankkártyás fizetés folyamatban státuszú – , aktuális tanévra vonatkozó előírások kerülnek megjelenítésre; az Intézményi előírások menüpontban a Tankerületi típusú, míg az Étkezés előírások kezelésénél az Étkezés (belső) típusú előírások szűrésével.

Ezek a szűrők módosíthatók, lehetőség van a befizetések között név részletre, osztályra, oktatási azonosítóra, vagy határidőre is szűrni.

A beállított szűrőknek megfelelő tételeket az Előírások listázása funkciógombbal lehet lekérni.

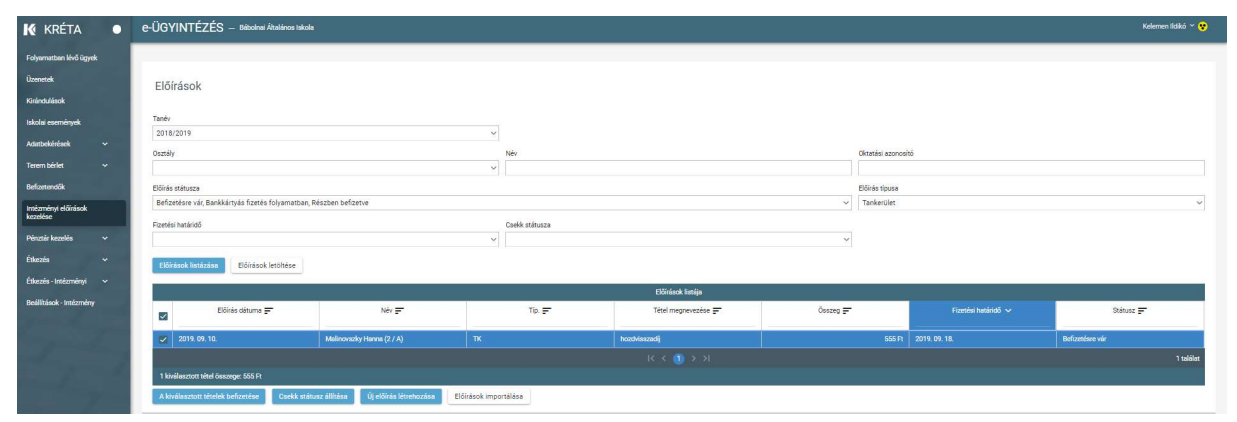

Amennyiben az Intézményi előírások kezelése menüpontban leválogatásra kerül egy befizetésre váró státuszú tétel (a sor elején látható jelölőnégyzet bekattintásával);

vagy az Étkezés – intézményi / Étkezés előírások kezelése menüpontban leválogatásra kerül egy (vagy azonos tanulóhoz / egyéb befizetőhöz tartozó több) tétel, ezeket kiválaszthatjuk pénztári befizetésre a sor elején látható jelölőnégyzet bekattintásával.

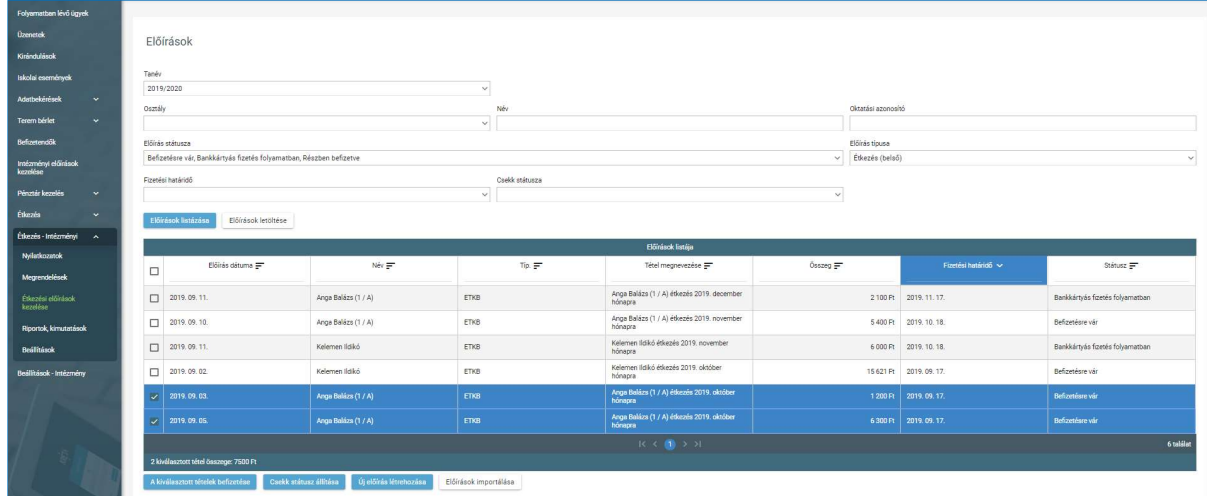

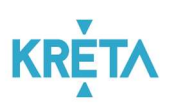

A pipa egy vagy több sorban bekattintásával elérhetővé válik a "Kiválasztott tételek befizetése" funkciógomb.

Ennek megnyomása esetén automatikusan a Pénztári befizetés rögzítése felületre jutunk, amelyet a rendszer automatikusan kitölt a befizetés adataival, kiegészítve a megfizetésre kerülő előírások listájával; a Pénztárosnak csak a bevételi pénztárbizonylat számát kell megadnia.

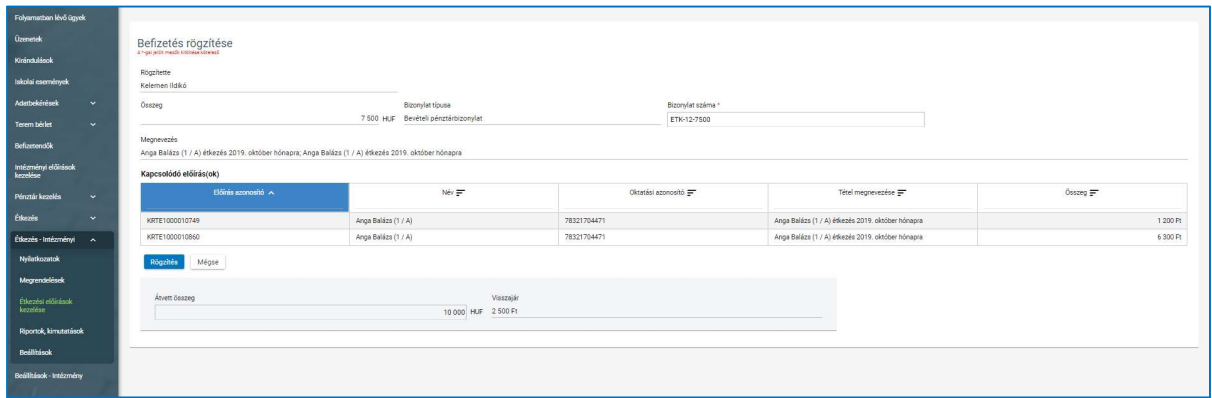

A tétel megjelenik a napi pénzmozgások listájában, a Megnevezés mezőben az automatikusan generált – a megfizetett előírások adataiból generált- listával.

A befizetett előírások státusza Befizetett – könyvelésre vár státuszú lesz, eltűnnek a befizetésre váró előírások listájáról.

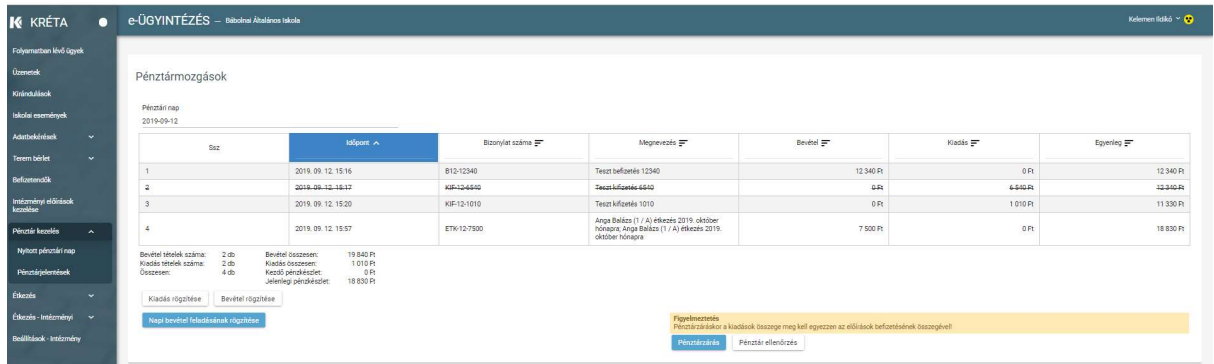

A pénztármozgás listáról megnyitva, a befizetési bizonylat adatai alatt láthatók a bizonylatokon megfizetett előírások adatai is:

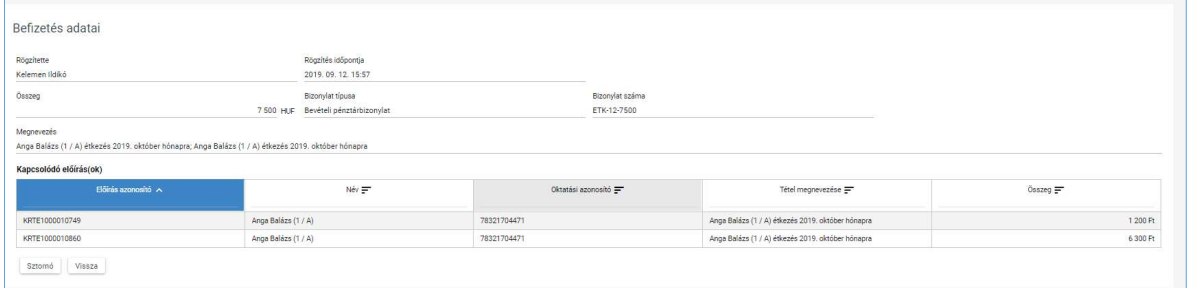

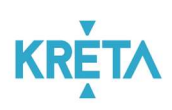

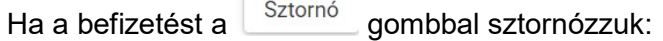

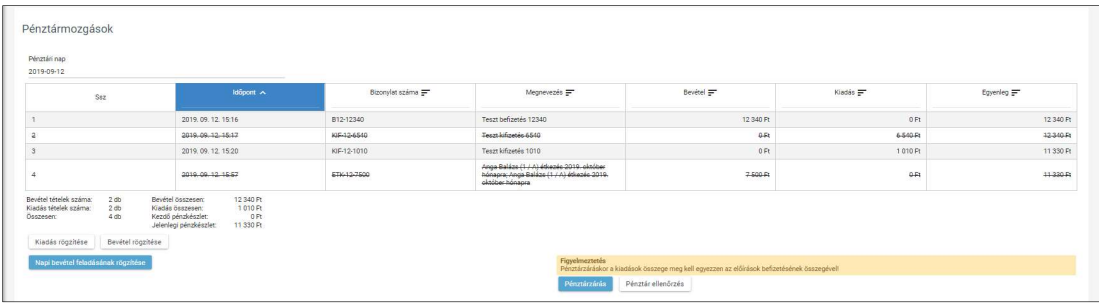

a sztornózott befizetéshez tartozó előírások automatikusan visszakerülnek a befizetésre váró előírások közé.

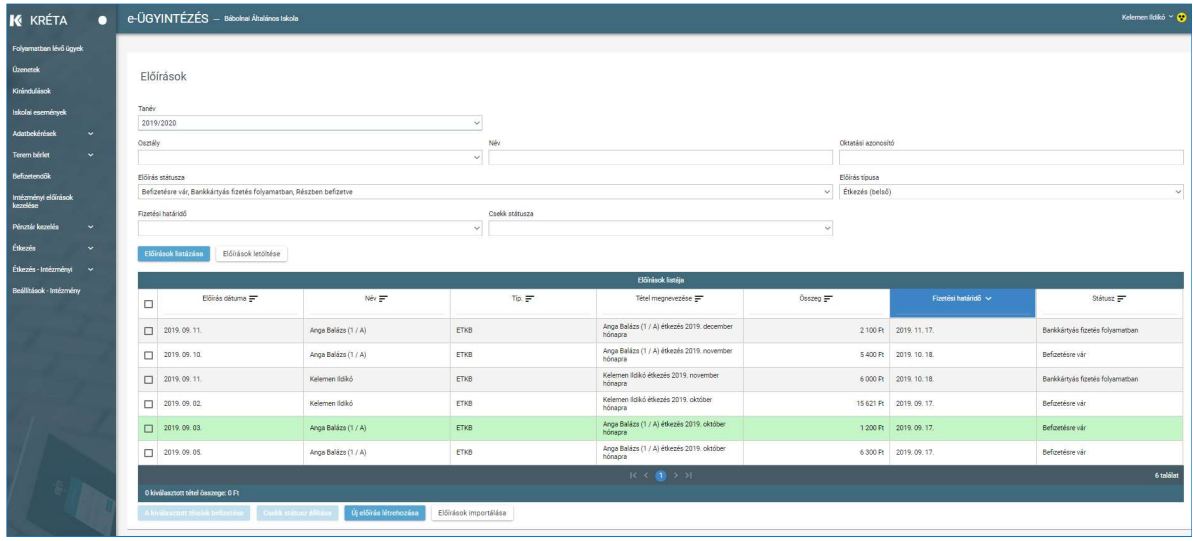

#### 3.1.3 Napi bevétel feladásának rögzítése

A kapi bevétel feladásának rögzítése kunkciógombbal a Bankba befizetendő pénzösszegről készül egy kiadási tétel – könyvelési okokból kapott külön funkciót:

- a kiadási pénztárbizonylat bizonylatszáma alapján (amit a banki befizetéskor a megjegyzésben a pénztáros megad) azonosítja majd a banki kivonaton a könyvelési rendszer a bankpénztári befizetést,
- ennek alapján az addig a Pénztárosnál levő készpénzt befizetettnek tekinti, és a bizonylatszámhoz tartozó pénztári napon befizetett előírások státuszát "Befizetett – könyvelésre vár" státuszúról "Befizetett – könyvelt"-re állítja.

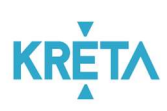

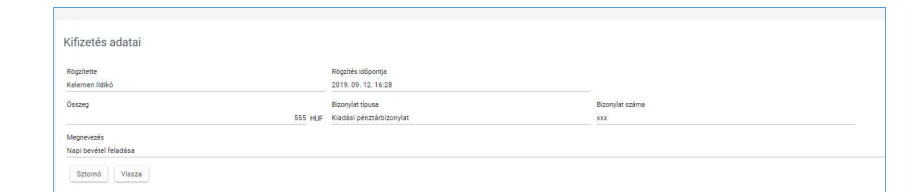

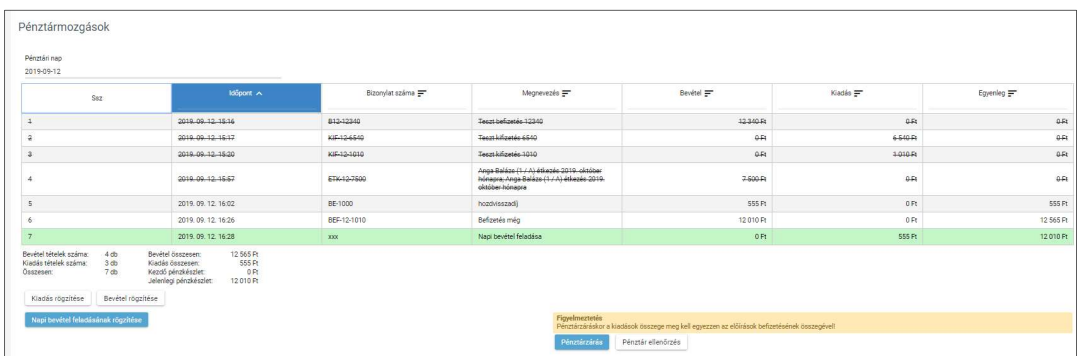

#### 3.2 Pénztárellenőrzés és pénztárzárás

Pénztárzárás Pénztár ellenőrzés

Amennyiben a pénztárban már a Napi bevétel feladását is rögzítettük, a pénztári nap lezárható a Pénztárzárás funkcióval.

A napközben is elérhető Pénztár ellenőrzés funkció a Pénztári nap lezárása nélkül tesz lehetővé rovancsolást, pénzkészlet ellenőrzést (a pénztári napot nem zárja le, de egyebekben teljesen azonosan működik a Pénztárzárás funkcióval)

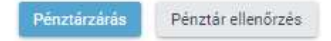

1. A "Pénztárzárás" vagy a "Pénztár ellenőrzés" funkciógomb megnyomását követően van lehetőség a pénztárban szereplő összeg címlet szerinti rögzítésének.

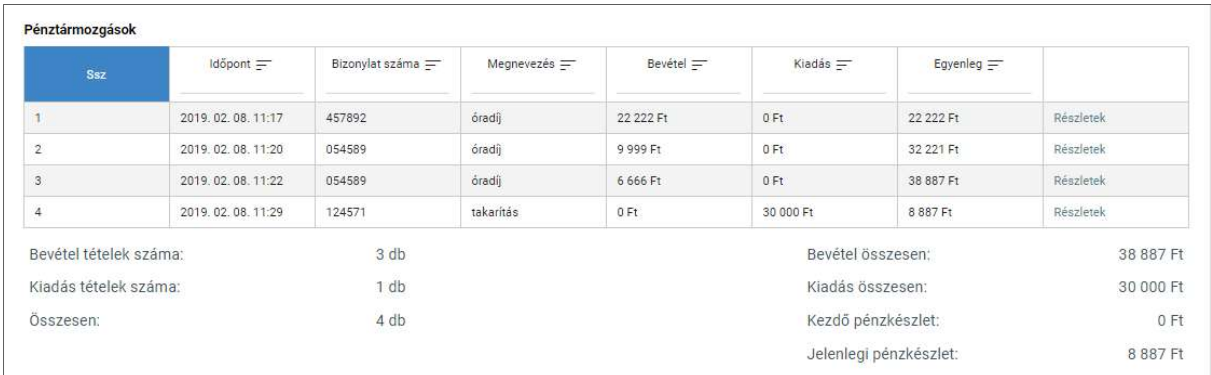

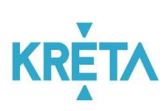

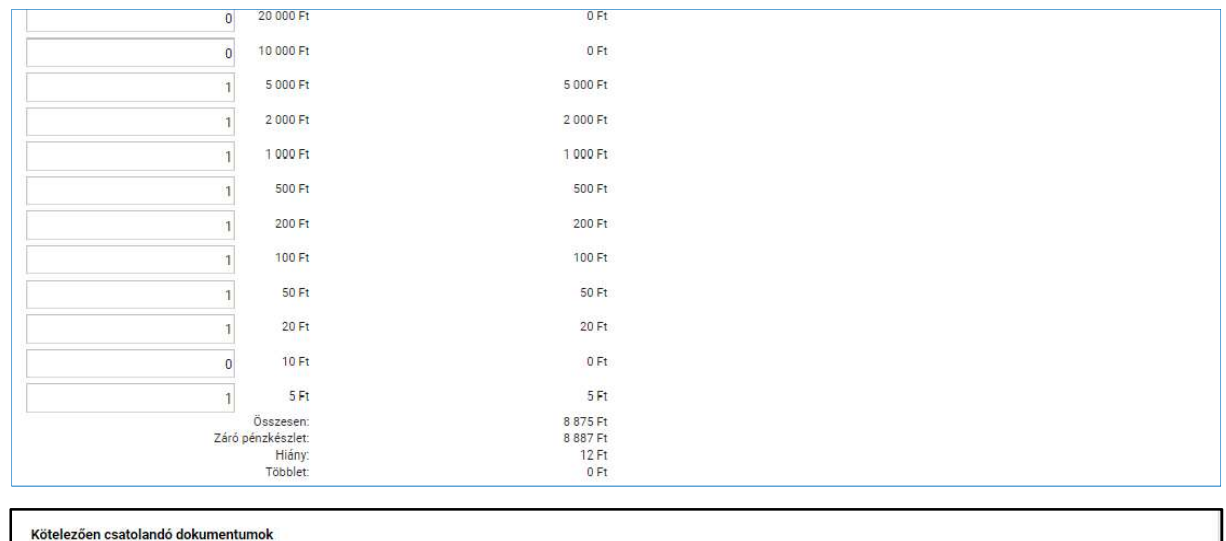

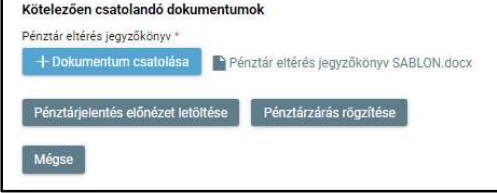

2. Ezt követheti a "Pénztárjelentés előnézet letöltése".

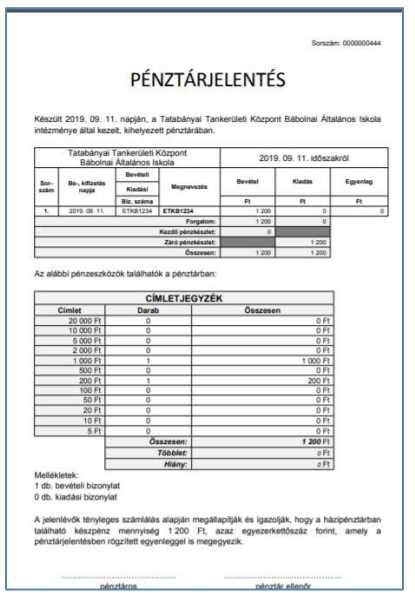

Egy az itt bemutatotthoz hasonló PDF állomány kerül megjelenítésre, amely le is tölthető. A dokumentum tartalmazza a napi forgalom listáját (bevételek és kiadások, köztük áthúzva a sztornózott tételek is), és összesítését, valamint a pénzkészlet imént rögzített leltárát.

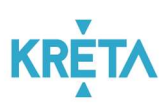

3. Ha az előnézet egyezést mutat, akkor indítható a "Pénztárzárás rögzítése".

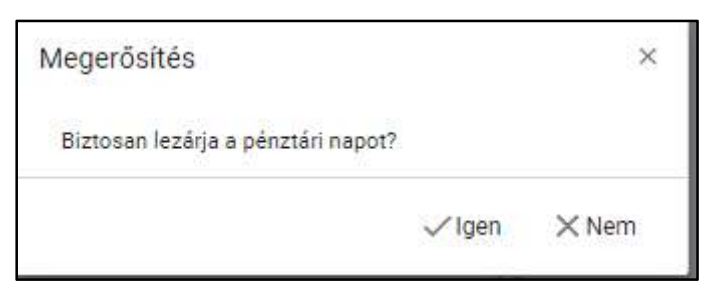

"Igen" opció választása esetén a rendszer visszanavigál a "Pénztárjelentés" panelre, amely már lezárt.

Itt van lehetőség az "Iktatott pénztárjelentés letöltésére", illetve – ha a pénztár valamilyen okból még nem zárható le – a "Pénztárjelentés sztornózására"

4. Ha eltérés van, akkor az eltérés jegyzőkönyv csatolása szükséges a pénztárzáráshoz. Ennek kiállításához segítségül egy kitölthető dokumentumsablon a felületről letölthető.

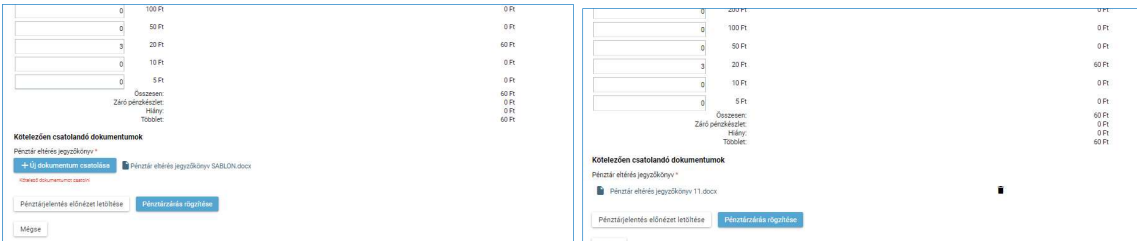

A "Pénztárzárás rögzítése" nyomógombbal a Pénztári nap ezt követően lezárható.

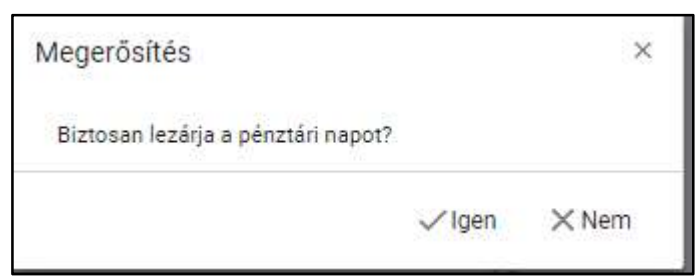

"Igen" opció választása esetén a rendszer visszanavigál a "Pénztárjelentés" panelre, amely már lezárt.

Itt van lehetőség az "Iktatott pénztárielentés letöltésére", illetve – ha a pénztár valamilyen okból még nem zárható le – a "Pénztárjelentés sztornózására"; utóbbi visszanyitja a legutolsó lezárt pénztári napot (ha utána következő napon még nincs forgalom rögzítve).

Amennyiben a "Pénztár ellenőrzés" funkciógombbal kezdtük a rovancsolást, a "Pénztárzárás rögzítése" gomb nem jelenik meg a felületen, a pénztár nyitva marad.

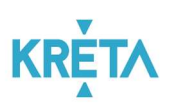

### 4 Pénztár kezelés - Pénztárjelentések

Menüpont: "Pénztárkezelés / Pénztárjelentések"

Itt van lehetőség - időszakra szűréssel vagy anélkül - lezárt pénztári napok lekérdezésére.

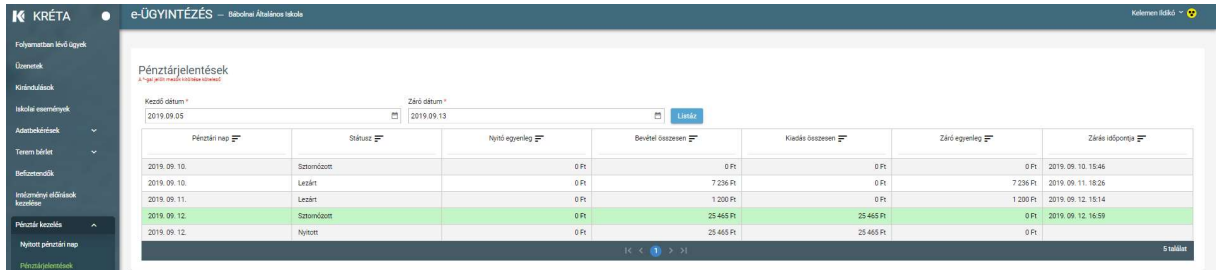

#### Lehetőség van

- a listából kiválasztott pénztári nap pénztárjelentés adatainak megtekintésére;

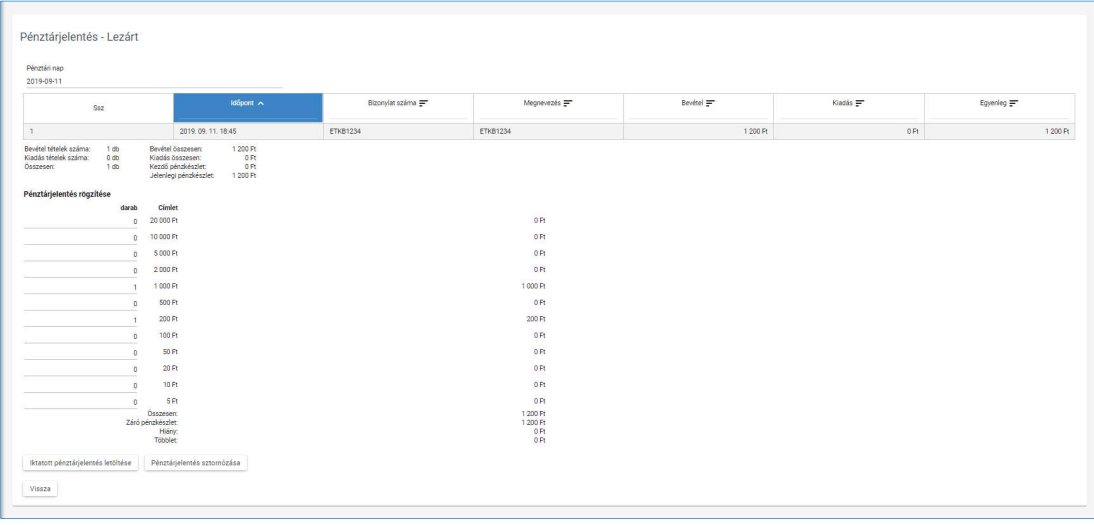

- a kiválasztott pénztári nap iktatott pénztárjelentésének letöltésére az "Iktatott pénztárjelentés letöltése" gombbal;
- a lezárt státuszú pénztári nap visszanyitására a "Pénztárjelentés sztornózása" gombbal: a funkció csak abban az esetben működik, ha a lezért napot követően mnem volt semmilyen pénztári forgalom; ellenkező esetben az alábbi hibaüzenetet kapjuk.

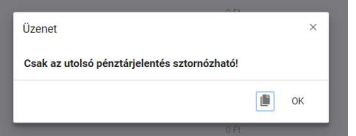